## **Hochschule Bremerhaven**

## **OE IT Infrastruktur (ZBRV)**

**E-Mail:** [it-support@smail.hs-bremerhaven.de](mailto:it-support@smail.hs-bremerhaven.de) , [zbrv@hs-bremerhaven.de](mailto:zbrv@hs-bremerhaven.de) 

## **Konfigurationsanleitung / Configuration guide**

## **VPN Client Apple Iphone / Ipad (IOS)**

**DE:**

Schritt 1: Lade dir die "Cisco Secure Client" App aus dem App Store herunter und starte sie.

\_\_\_\_\_\_\_\_\_\_\_\_\_\_\_\_\_\_\_\_\_\_\_\_\_\_\_\_\_\_\_\_\_\_\_\_\_\_\_\_\_\_\_\_\_\_\_\_\_\_\_\_\_\_\_\_\_\_\_\_\_\_\_\_\_\_\_\_\_\_\_\_\_\_\_\_\_\_\_\_\_\_\_\_\_\_\_\_\_\_\_\_\_\_\_\_\_\_\_\_\_\_\_\_\_\_\_\_\_\_\_\_\_\_

Schritt 2: Klicke auf das im Bild 2 markierte Feld "*Connections"*.

**EN:**

Step 1: Download and start the "Cisco Secure Client" App from the App Store. Step 2: Click on "Connections", as shown in figure 2.

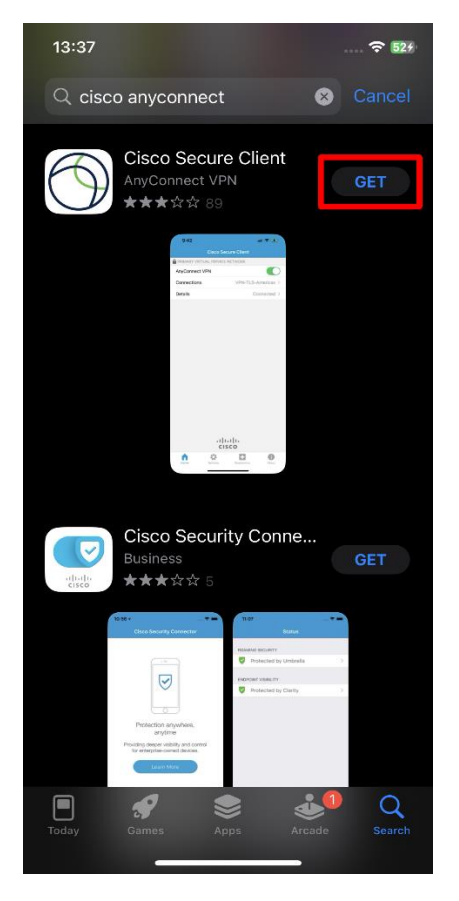

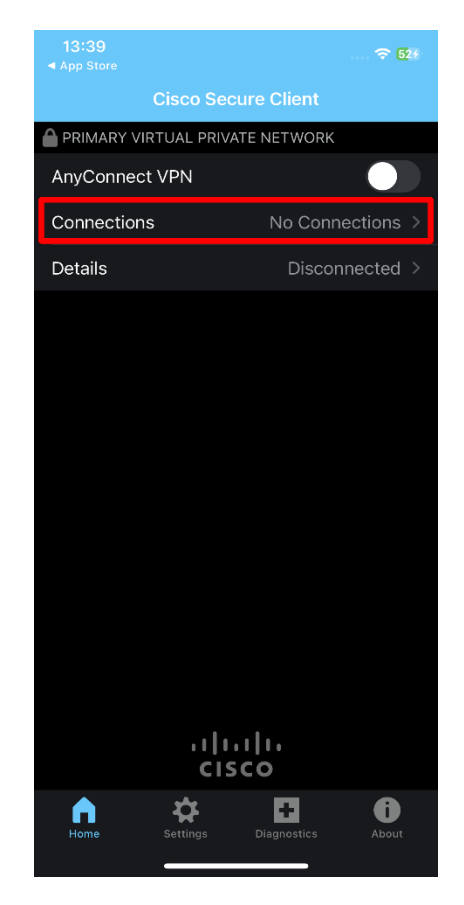

**Schritt/Step 1 Schritt/Step 2**

Schritt 3: Füge eine VPN-Verbindung hinzu.

Schritt 4: Gebe eine Beschreibung und die Server-Adresse an. Die Beschreibung ist frei wählbar, die Server-Adresse ist "vpn-gate1.hs-bremerhaven.de". Anschließend speichere die Konfiguration über das markierte Feld *Save.*

**EN:**

Step 3: Add a VPN connection.

Step 4: Edit a description and the server address and *save* the connection. The description is freely selectable, the server address is "vpn-gate1.hs-bremerhaven.de".

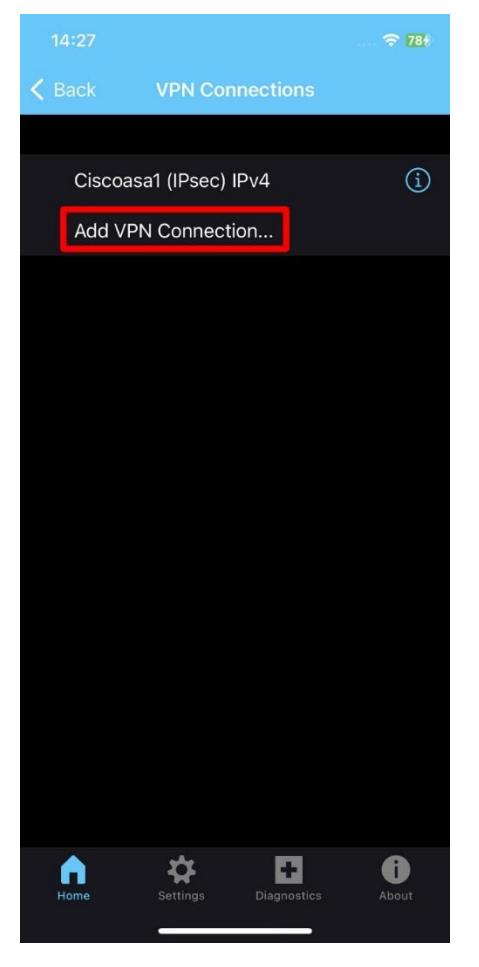

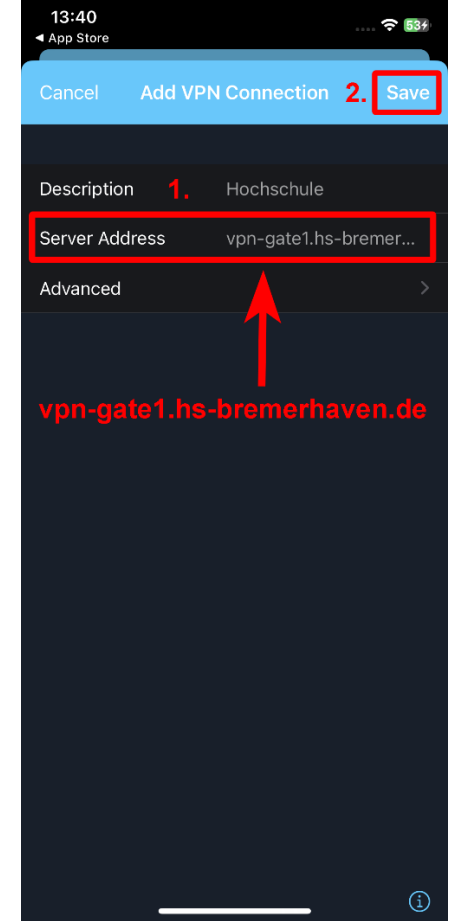

**Schritt/Step 3 Schritt/Step 4**

Schritt 5: Erlaube der App , die Verbindung hinzuzufügen. Schritt 6: Klicke auf *Back* .

**EN:**

Step 5: *Allow* the App to add a connection. Step 6: Click the *Back* button.

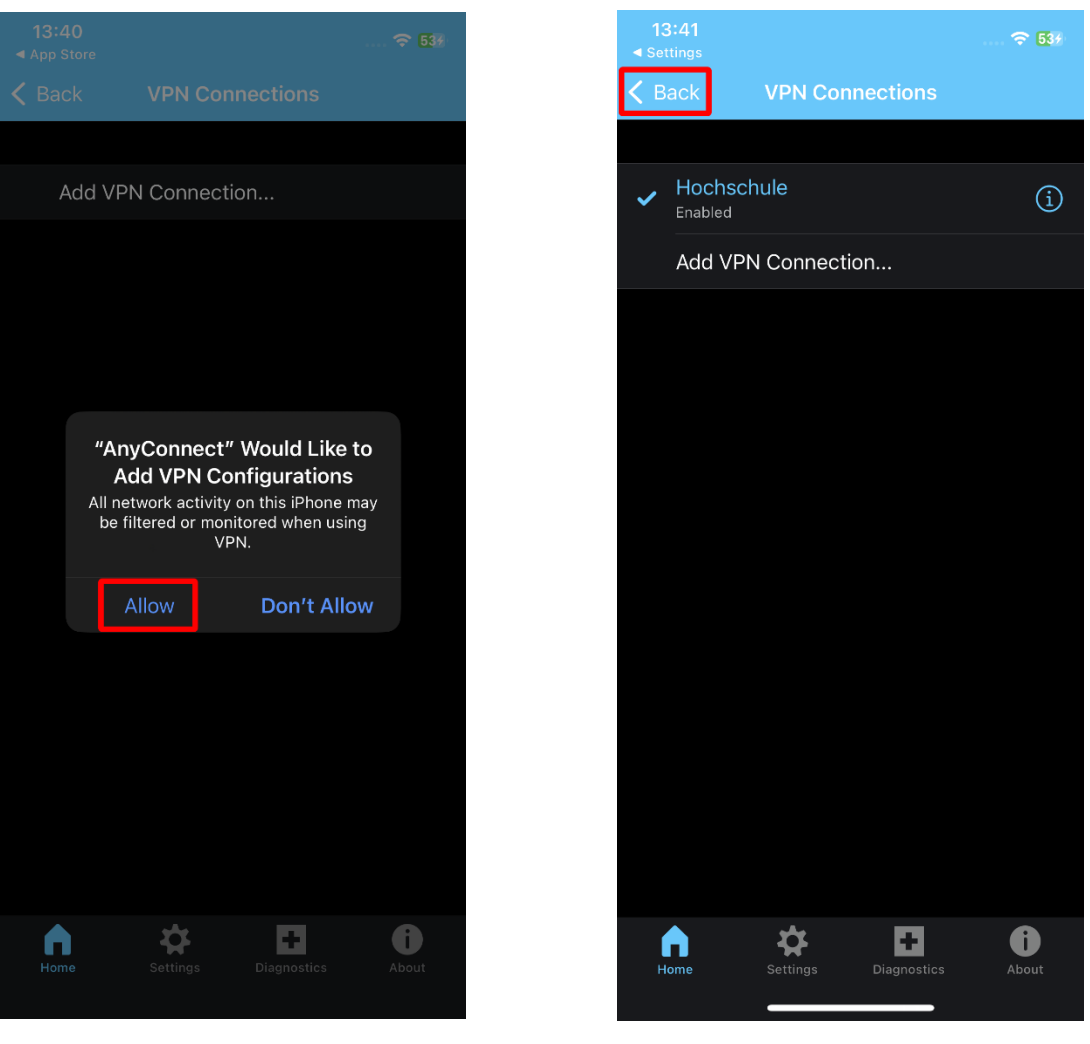

**Schritt/Step 5 Schritt/Step 6**

Schritt 7: Aktiviere die Verbindung über das markierte Feld.

Schritt 8: Trage deine ELLI-Benutzerdaten (\*) ein und verbinde dich anschließend über *Connect.*

**EN:**

Step 7: Activate the connection.

Step 8: Enter your ELLI credentials (\*) and press *connect*.

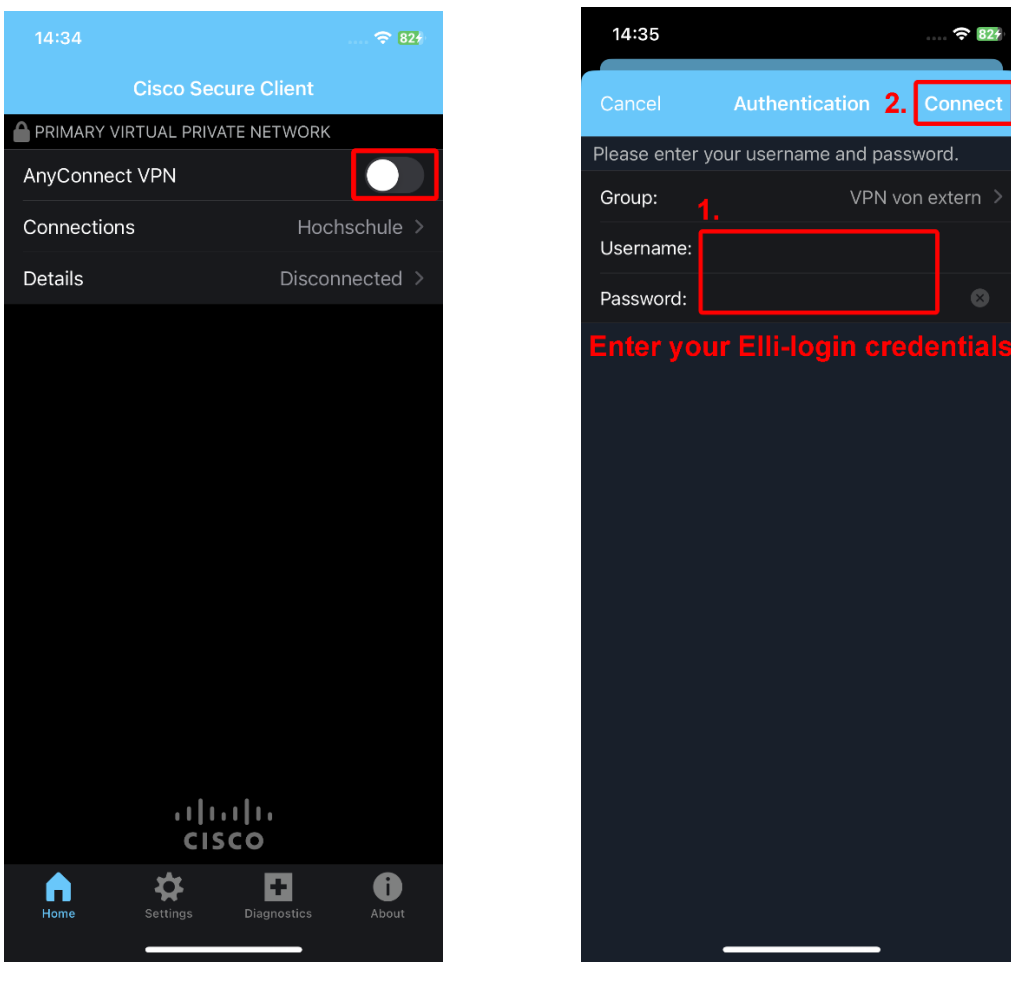

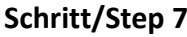

**Schritt/Step 7 Schritt/Step 8**

\*: Username : Benutzername plus @smail.hs-bremerhaven.de / username plus @smail.hs-bremerhaven.de

Der Status "Connected" zeigt eine bestehende VPN-Verbindung.

**EN:**

Status "Connected" confirms an active VPN connection.

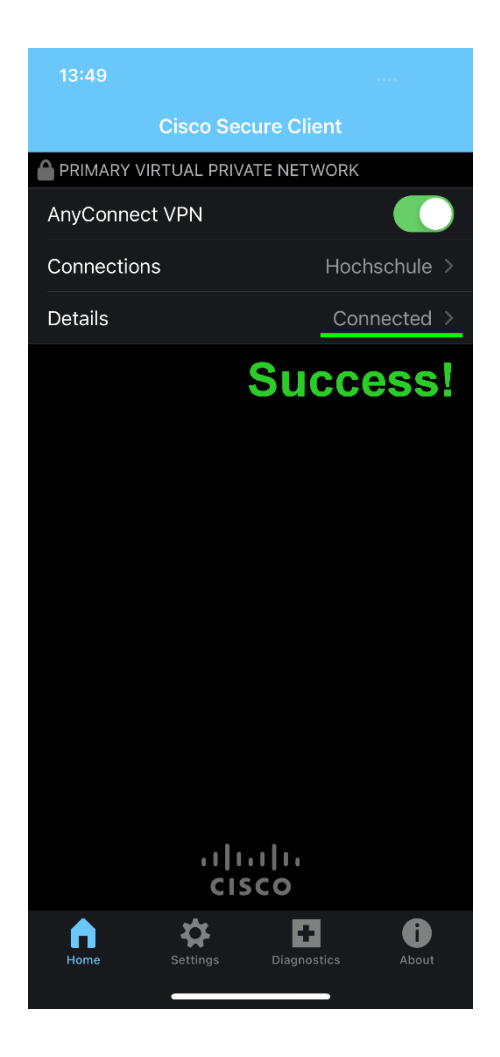